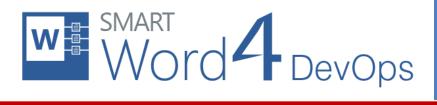

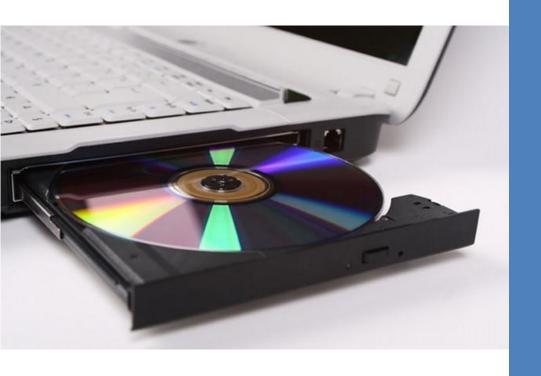

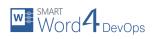

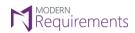

## TABLE OF CONTENTS

| Introduction                 | 2  |
|------------------------------|----|
| System Requirements          |    |
|                              |    |
| Software Requirements        |    |
| Hardware Requirements        |    |
| Installing Smart Word4DevOps | 3  |
| Installation Guidelines      | 3  |
| Installation Types           | 4  |
| Installation Process         | 5  |
| Activation                   | 13 |
| Online Activation            | 13 |
| Floating License Activation  | 17 |
| Offling Activation           | 10 |

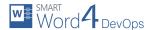

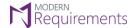

## INTRODUCTION

This Installation Guide illustrates the installation of Smart Word4DevOps using the detailed steps described in this document. The guide is divided into the following two sections:

- 1. System Requirements
- 2. Installing Smart Word4DevOps

The first section deals with what users require for installing the Smart Word4DevOps application while the second section illustrates the actual installation procedure.

#### SYSTEM REQUIREMENTS

## Software Requirements

- 1. Windows 10/8.1/8/7
- 2. Microsoft Word\* 2019/2016/2013/2010/2007/365 ProPlus
- 3. Microsoft Team Explorer\* 2019/2017/2015/2013/2012/2010
- 4. Microsoft .Net Framework 4.6 (Embedded in Windows 10)
- 5. Internet Explorer 9 or higher

#### Microsoft Word\*:

- 1. Microsoft Word 2019
  - a. In case of any service pack(s) released by Microsoft, users must have installed the latest service pack.

OR

- 2. Microsoft Word 2016
  - a. In case of any service pack(s) released by Microsoft, users must have installed the latest service pack.

OR

- 2. Microsoft Word 2013
  - a. Service Pack 1
  - In case of any service pack(s) released by Microsoft, users must have installed the latest service pack.

OR

- 3. Microsoft Word 2010
  - a. Service Pack 1 (must be installed before SP2)
  - b. Service Pack 2 (must be installed after SP1)
  - c. In case of any service pack(s) released by Microsoft, users must have installed the latest service pack.
  - d. Microsoft Office 2010 Primary Interop Assemblies

OR

- 4. Microsoft Word 2007
  - a. Service Pack 1 (must be installed before SP2)
  - b. Service Pack 2 (must be installed before SP3)
  - c. Service Pack 3
  - d. In case of any service pack(s) released by Microsoft, users must have installed the latest service pack.
    - Patch office-kb976477-fullfile-x86-glb.exe
      - This patch must be installed to install Smart Word4DevOps for all users. Doing so will activate the patch mentioned above, for which users may need to follow instructions outlined in KB 976811.
    - Microsoft Office 2007 Primary Interop Assemblies

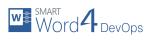

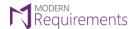

#### Microsoft Team Explorer\*:

a) Visual Studio 2019 (V16.0), Team Explorer 2019

Or

b) Visual Studio 2017, Team Explorer 2017

Or

c) Visual Studio 2015, Team Explorer 2015

Or

d) Visual Studio 2013, Team Explorer 2013, TFS 2013 Object Model, Visual Studio 2013 Update 5 must be installed

Or

e) Visual Studio 2012, Team Explorer 2012, TFS 2012 Object Model, Visual Studio 2012 Update 5 must be installed

Or

f) Visual Studio 2010, Team Explorer 2010, TFS 2010 Object Model, Visual Studio 2010 Service Pack must be installed

## Supported Team Foundation Server:

- Azure DevOps (formerly VSTS)
- Azure DevOps Server 2019
- TFS 2018
- TFS 2017
- TFS 2015
- TFS 2013
- TFS 2012
- TFS 2010

#### Supported Team Foundation Server Languages:

- English
- Chinese
- Deutsch (German)
- French

## Hardware Requirements

- 1. RAM: At least 4GB.
- 2. Hard Drive Space: 500 MB for Smart Word4DevOps only. This does not include Hard Drive space required for pre-requisite software. Refer to appropriate manuals for relevant requirements.

## **INSTALLING SMART WORD4DEVOPS**

## Installation Guidelines

- For better performance of the application, MS Word 64-bit version is recommended.
- Users should have access to Internet for proper installation of the application (for online installer only).
- It is recommended that users install the pre-requisites before commencing the installation of Smart Word4DevOps.

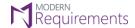

## **Installation Types**

Three types of installers are available for Smart Word4DevOps on the Modern Requirements website.

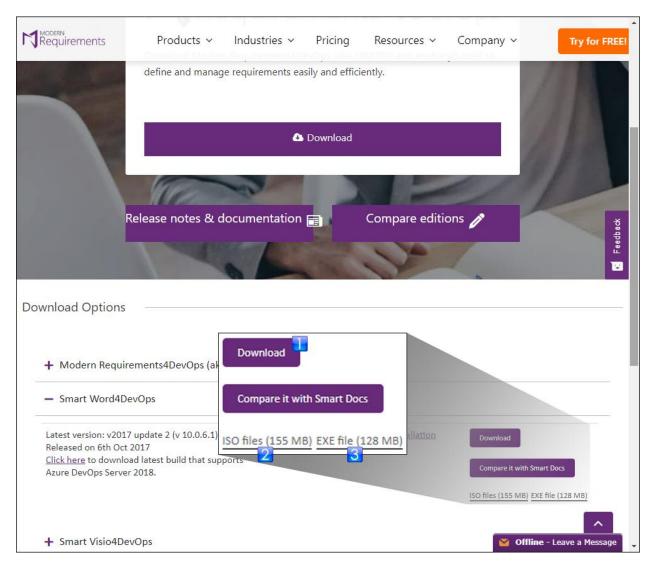

- 1. **Web Installer**: It is an online installer that tries to get latest files from internet while installing the application. Its installer file is named **SmartWord4DevOps\_Online.exe**.
- 2. **ISO Installer**: It is an ISO Image containing all the files required for installation. Its installer file is named **SmartWord4DevOps.iso**.
- 3. **Offline Installer**: It is a regular installer containing all the files required for installation. Its installer file is named **SmartWord4DevOps.exe**.

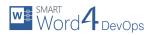

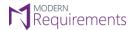

#### **Installation Process**

- Please make sure that you have Admin rights when installing Smart Word4DevOps as they are required for installation.
- 2. Navigate to the relevant folder, where the installation file is downloaded or placed.

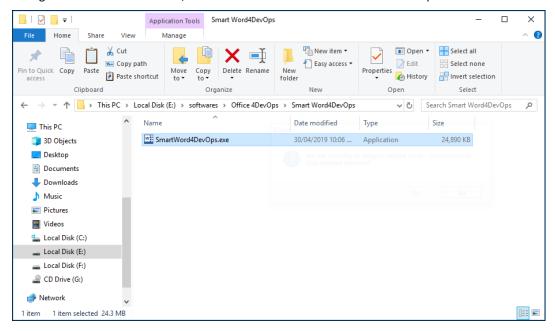

3. Run the installer file by double-clicking on it.

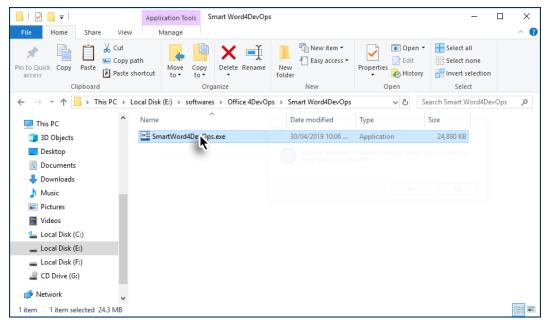

Note: The screenshots shown are of the offline installer.

4. Click **Next** to start the installation process.

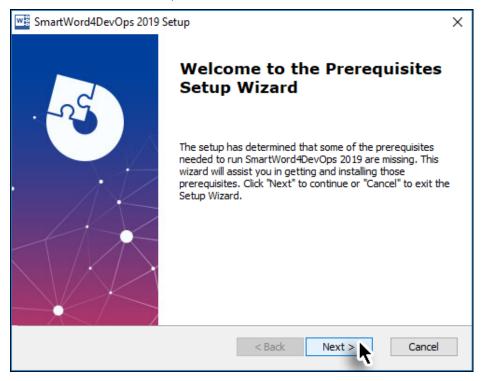

In case there are pre-requisites required, their list is shown.

5. Click the **Next** button to install the pre-requisites.

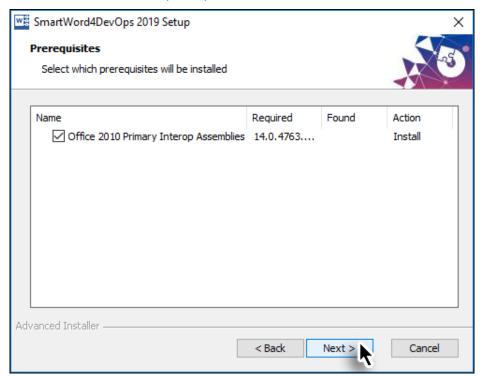

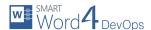

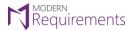

After the pre-requisites are installed, control is reverted back to the Smart Word4DevOps installer.

6. Click the **Next** button to start the installation process.

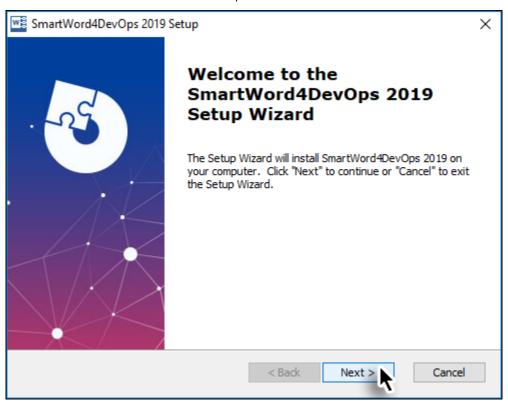

7. Read the License Agreement, select the I Agree option and click Next.

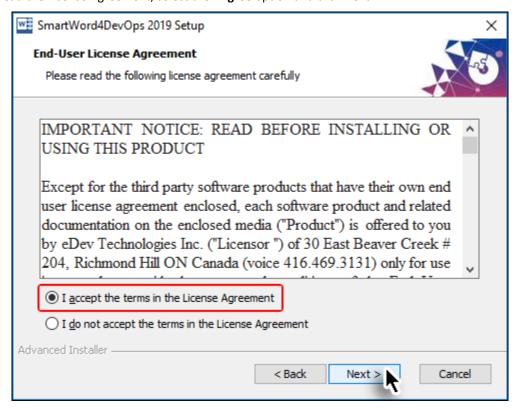

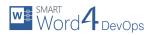

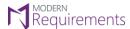

8. Set the desired installation location and then click Next.

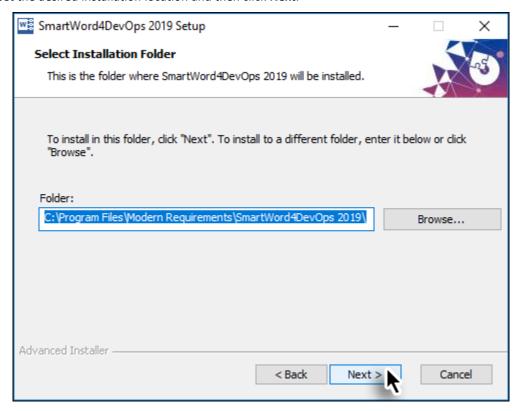

9. Select the desired mode (Author or Reviewer) and click Next button.

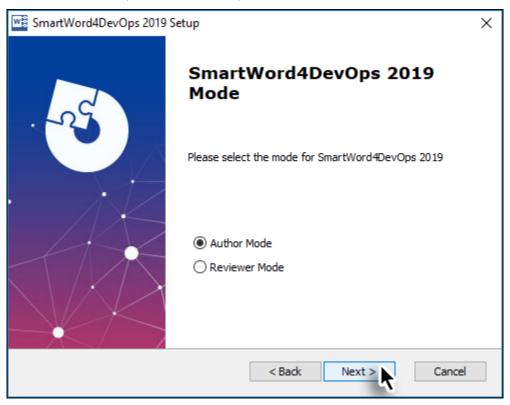

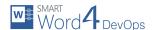

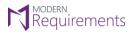

10. Select if the templates are to be installed and then click **Next**.

We recommend that you install these to enable working with the system quickly.

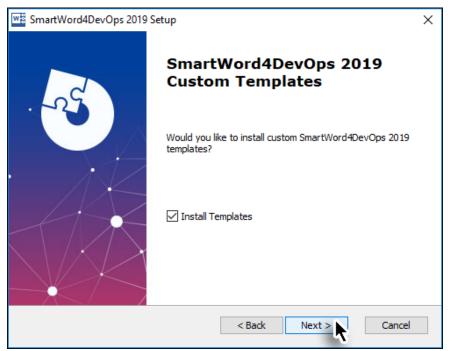

11. Select if participation in the **Customer Experience Improvement Program** user experience is required and then click **Next**.

Selecting this option helps Modern Requirements to improve future versions through customer experience.

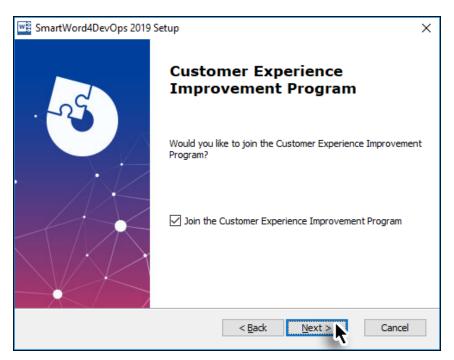

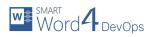

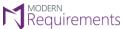

12. Click **Install** to start the file copying process in the installation.

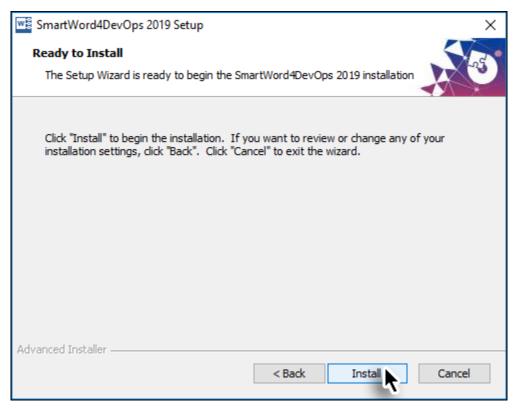

The file-copying process starts.

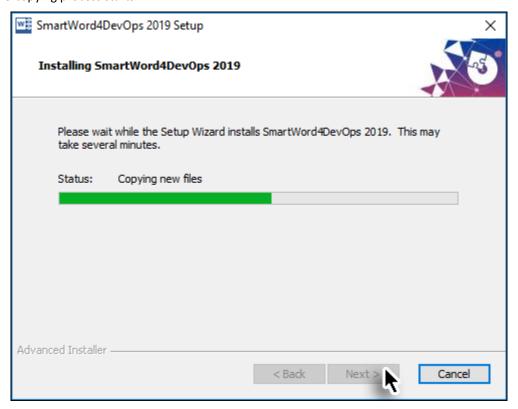

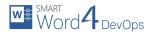

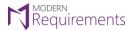

13. Click Finish button to complete the installation process.

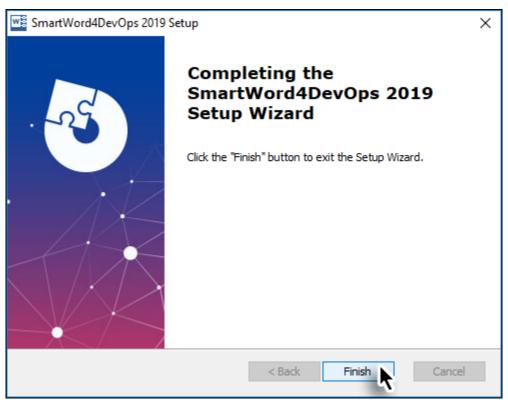

An introductory page about Smart Word4DevOps will be shown in your browser window.

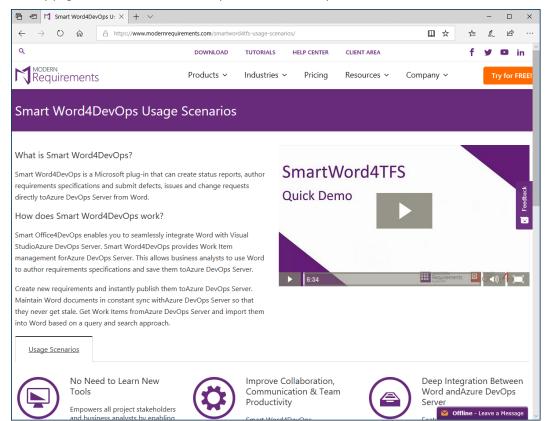

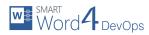

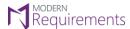

At this point, the Smart Word4DevOps tab (or Smart Word4DevOps Review tab if the user chose to install Reviewer Mode) can be accessed in Microsoft Word.

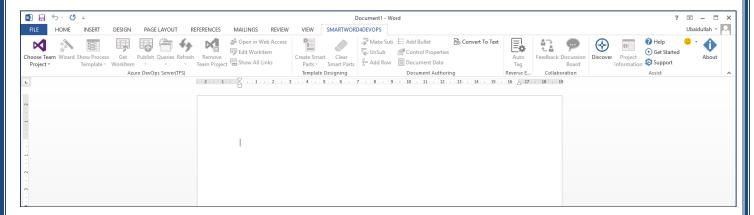

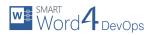

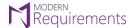

## Activation

After installing Smart Word4DevOps users get a default 30-day trial period. Users enjoy the fully functional application during this trial period, but at the end of it they need to get their copy activated. Users can also activate their product before the 30-day trial period expires.

The activation could be done online or offline. The following section provides details regarding these activation processes.

## ONLINE ACTIVATION

The online activation is default and the easiest method to activate Smart Word4DevOps.

- 1. Open MS-Word.
- 2. Click the Smart Word4DevOps tab.

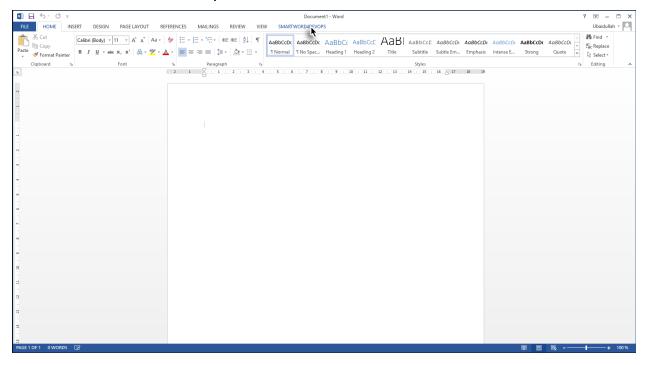

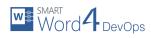

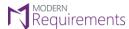

3. Click the **About** option in the Assist group.

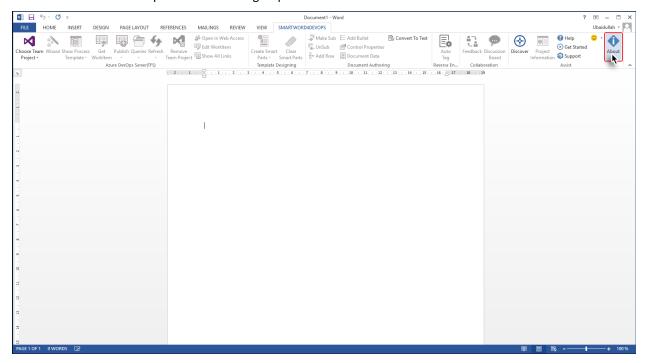

4. Click Activate in the About dialogue box.

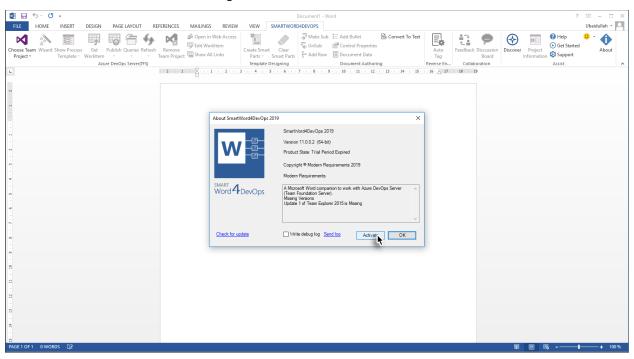

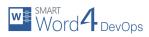

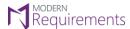

5. Select the desired Team Foundation Server and the Team Project Collection within it.

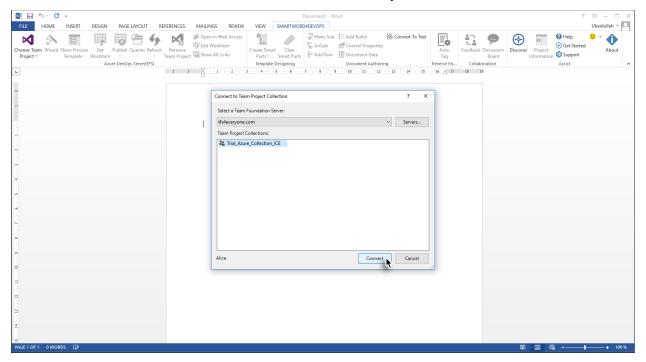

6. Select the **User-based License** option and then provide the relevant user name.

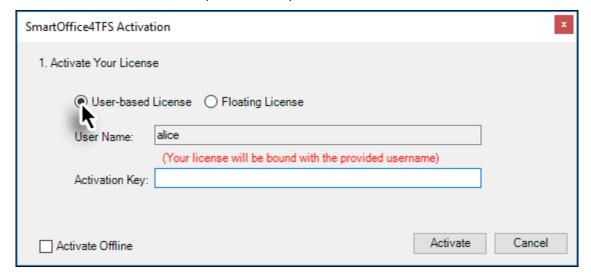

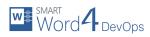

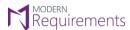

7. Enter the **Activation Key** and click **Activate**.

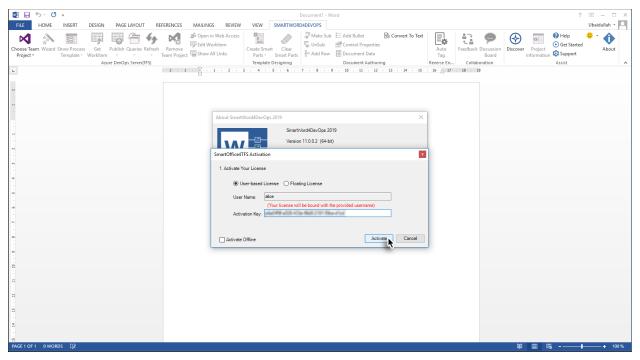

8. Click the **OK** button.

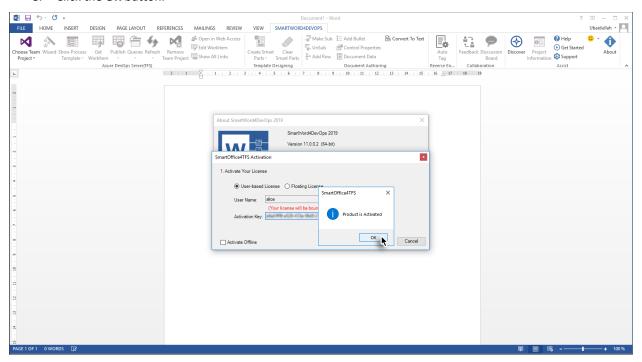

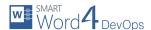

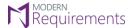

The product is activated.

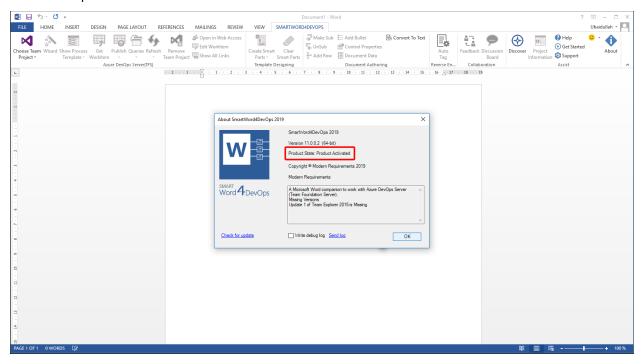

#### FLOATING LICENSE ACTIVATION

The process for Floating License Activation is virtually the same as that of the online activation. The only change is that users have to provide the Server URL, instead of the activation key. The Server URL is provided by Modern Requirements.

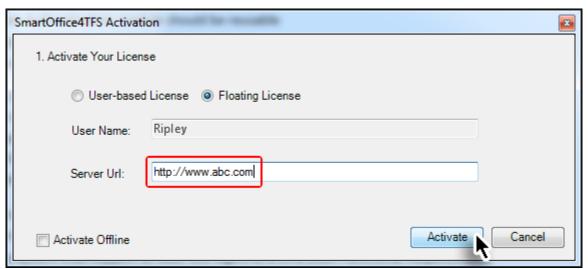

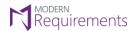

## OFFLINE ACTIVATION

The offline activation is used when the online activation is not viable.

- 1. Open MS-Word.
- 2. Click the Smart Word4DevOps tab.

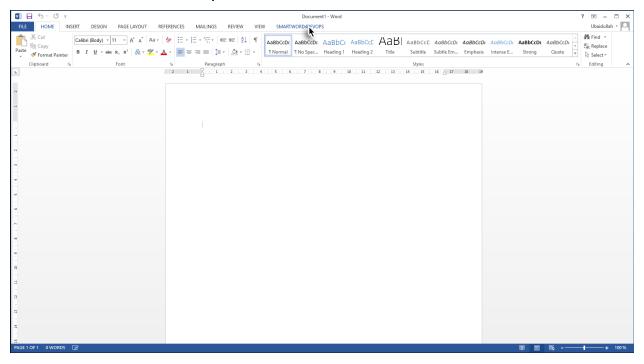

3. Click the **About** option in the Assist group.

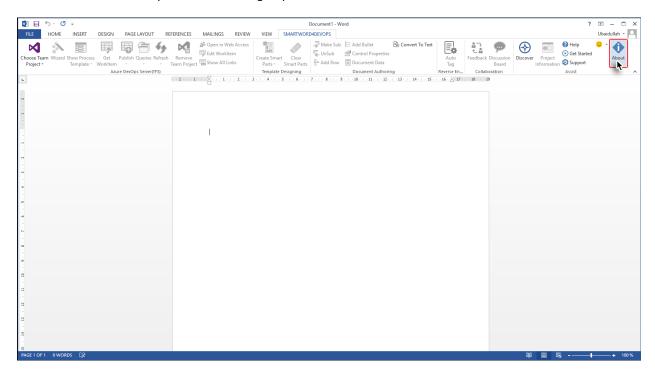

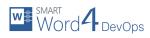

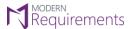

4. Click the **Activate** button in the About dialogue box.

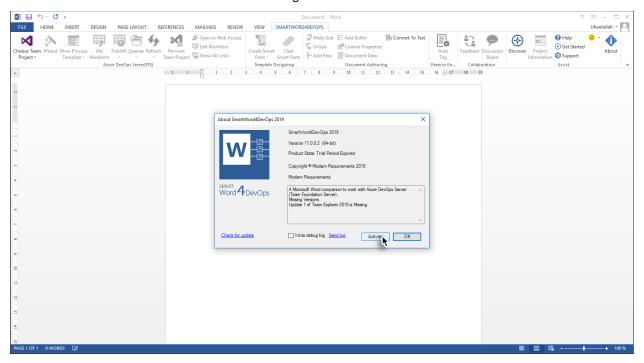

5. Select the desired Team Foundation Server and the Team Project Collection within it.

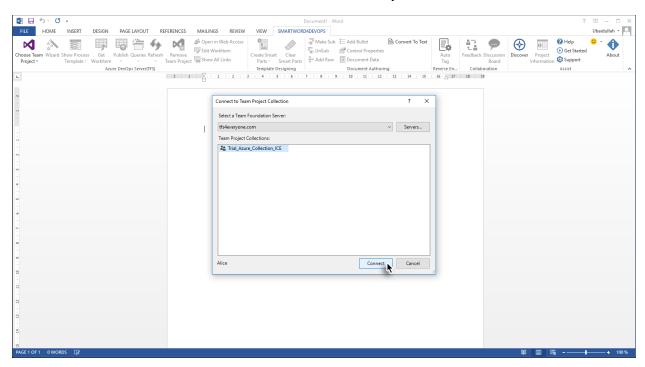

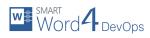

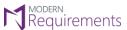

6. Enter Activation Key and then select the **Offline Activation** option.

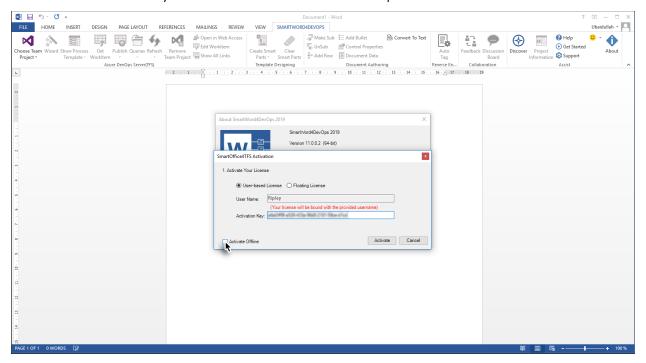

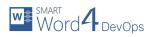

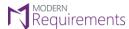

7. Click Generate Request File.

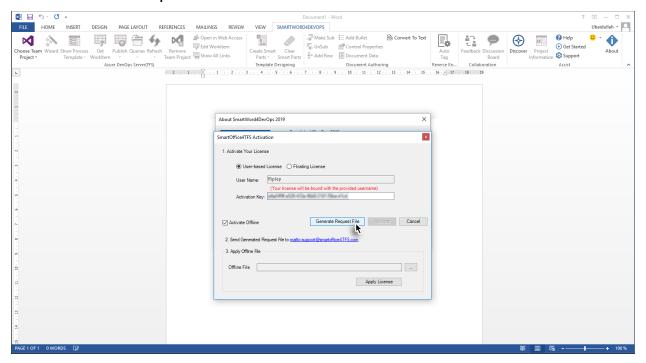

8. Navigate to the desired location  $\rightarrow$  Give a suitable name for the file  $\rightarrow$  Click **Save**.

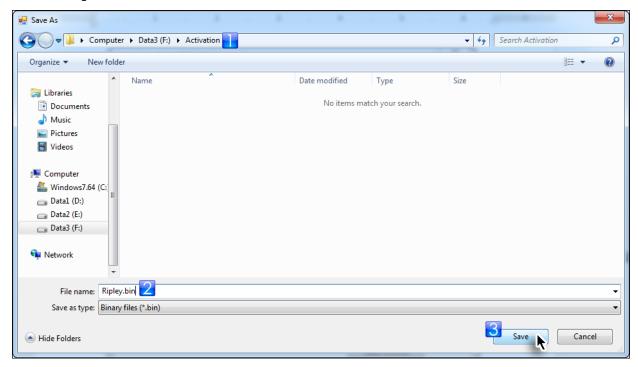

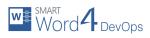

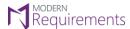

The requested file is generated.

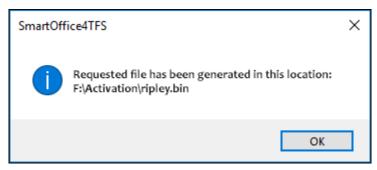

9. Send the file to <a href="mailto:support@smartOffice4TFS.com">support@smartOffice4TFS.com</a>.

After some time the user receives the Offline File. The file may be named **Capability Response.bin** or <username\*>.bin

- \*Named after the user who sent out the Request File.
  - 10. Click **Browse** at the bottom of the window.

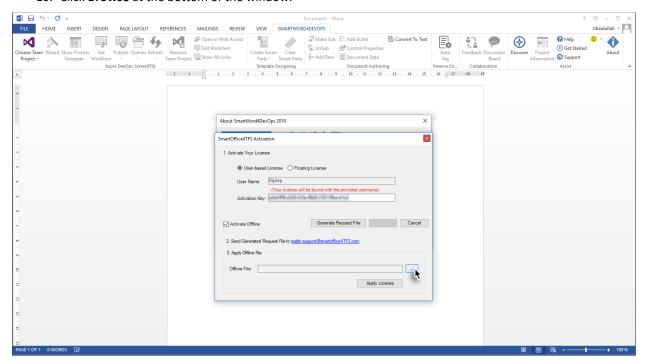

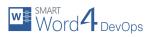

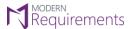

11. Navigate to the location where the offline file is located  $\rightarrow$  Select the file  $\rightarrow$  Click **Apply License**.

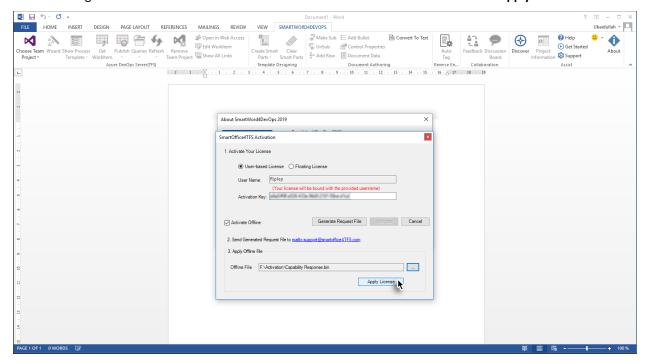

Offline Activation is completed.

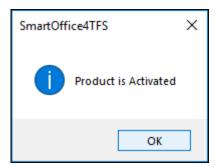